## **PRINTING INSTRUCTIONS**

Before any printing can be done the user must have a Copicard, which can be purchased at the Circulation Desk. If you already have a "regular" Copicard (for making photocopies) it can also be used for printing.

## **HOW TO:**

- Once the desired document/search is displayed on screen, select the **"Print"** option from your Internet browser and wait about 10-20 seconds for the next screen to appear.
- The following screen appears (Fig. 1). Type your name in the appropriate box. You may assign a name/subject to your document to replace the default's Description name/URL. Click on the **"Send to Print Release Station**" button.

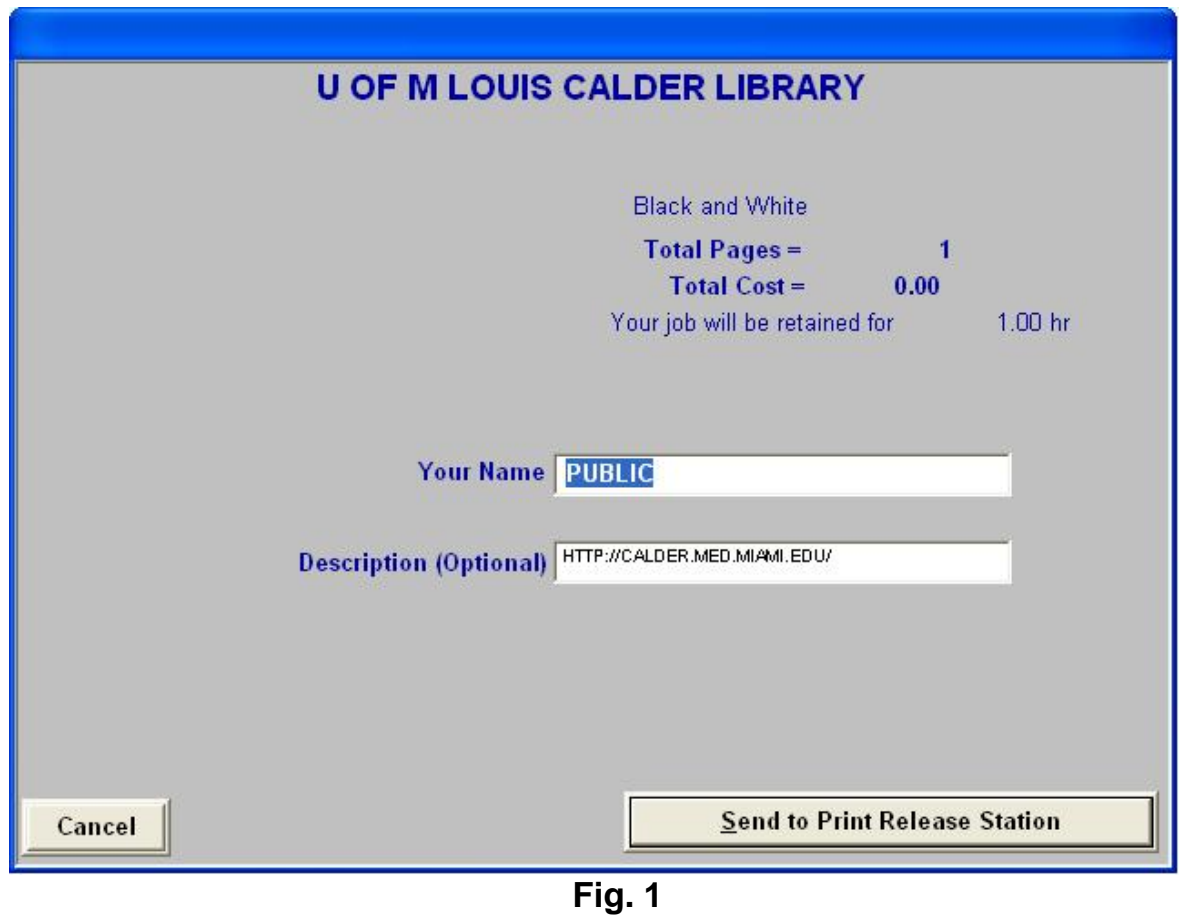

**Over** 

- Proceed to the appropriate Network Printer Vend station. On the station's computer screen, if you see a gray box that says, "NO LANG FIELD CODE (4160) LANG (1)," click on it.
- Then, click on the **"Refresh"** button on the "Vend Print Job" screen.
- Locate and click on your print jobs (identified by "PUBLIC" or your name/password, if had you entered one) on the "Vend Print Job" screen and click on **"Print**.**"** Wait for the "TCRU"/Please Insert Funds screen.
- The "TCRU"/Please Insert Funds screen will show you the total cost (in units). Click on the **"OK"** button.
- You will be prompted to "Please Insert Card." Lightly insert your Copicard and collect your copies from the printer.